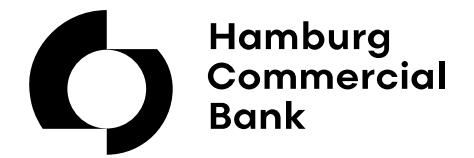

**QUICK REFERENCE-GUIDE**

# HCOB Trader

### **Start des Traders**

Den Internet-Browser öffnen und über

https://www.hcob-bank-trader.com/client.html

den HCOB Trader öffnen.

Disclaimer mit **OK** bestätigen und im folgendem Fenster Ihren **Usernamen** und **Passwort** eingeben.

Beim ersten Login muss das Passwort geändert werden. Dazu setzen Sie das Häkchen im Feld "Change Password" und schreiben Ihr neues Passwort in **New Password** und **Confirm Password**

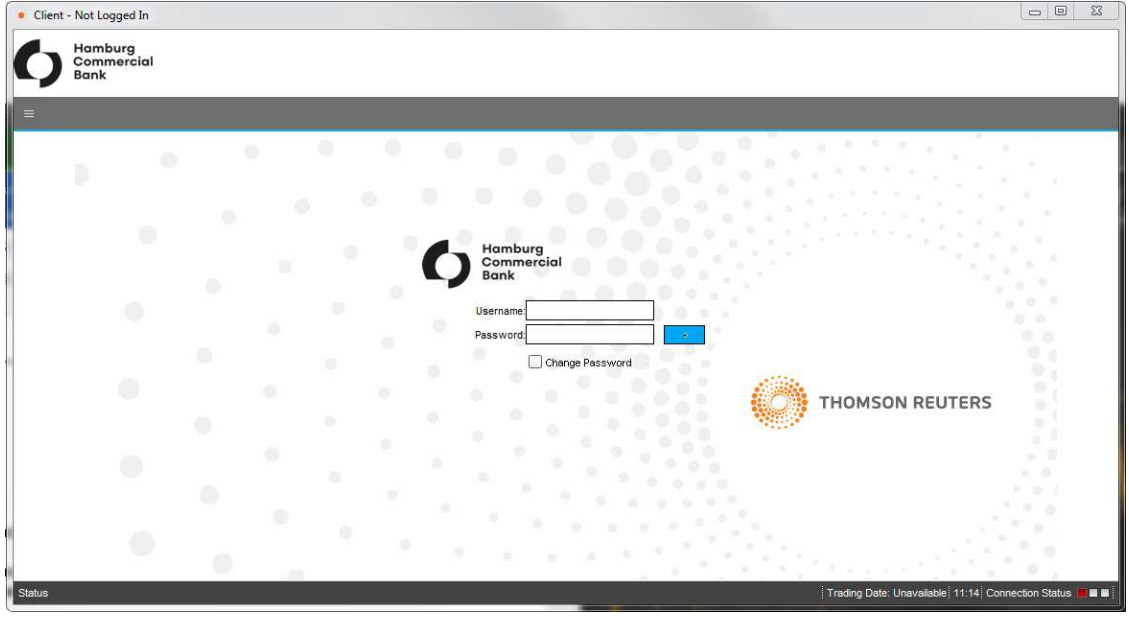

Auf **klicken**.

Bei der ersten Anmeldung öffnet sich das Fenster **New Setup**.

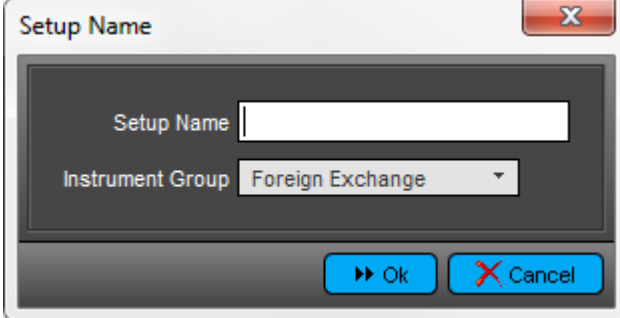

Geben Sie im Feld "Setup Name" einen Namen für Ihre Konfiguration ein (die Konfiguration kann später jederzeit geändert oder gelöscht werden) und wählen Sie im Feld **Instrument Group** entweder **Foreign Exchange** oder **Money Markets**  aus. Mit **OK** bestätigen Sie Ihre Eingabe.

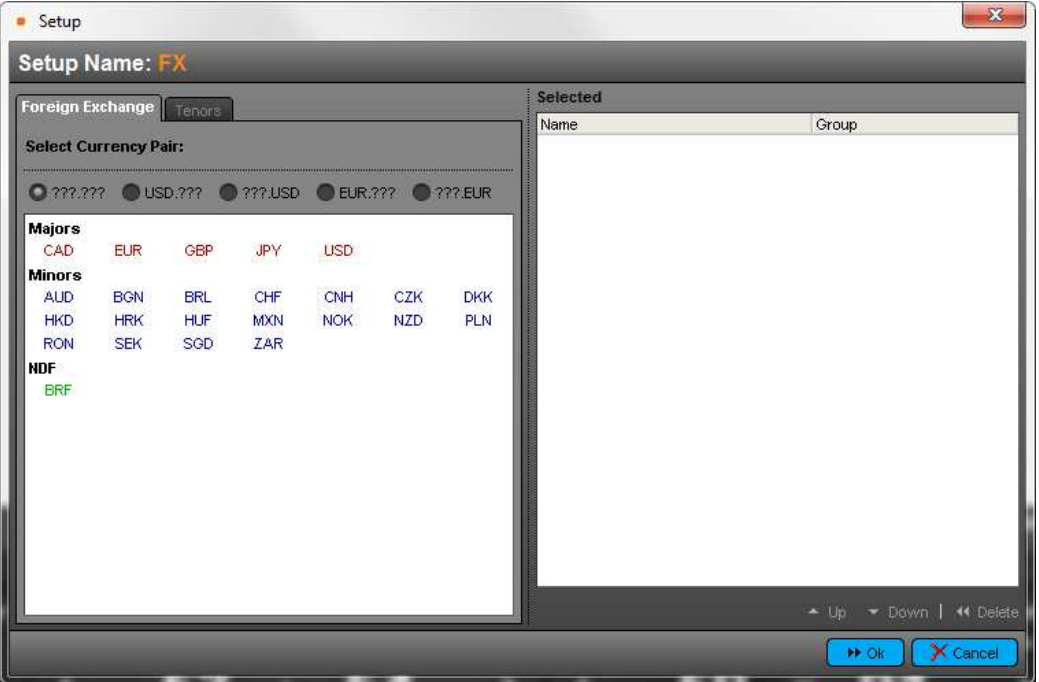

In der folgenden Ansicht werden die Währungen dargestellt, die Sie hier zu Währungspaaren zusammenstellen können.

#### **Hinzufügen eines Währungspaares**

Klicken Sie zwei Währungen hintereinander an. Das hinzugefügte Paar findet sich im Feld **Selected** wieder.

#### **Löschen eines Währungspaares**

Markieren Sie im Feld "Selected" das zu löschende Paar und drücken Sie den Button **Delete**.

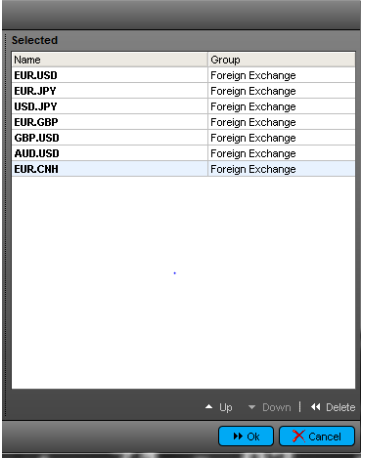

Die Konfiguration wird durch OK gespeichert.

Das Dropdown Menü "Setup" kann zum Ändern, Löschen oder Hinzufügen einer neuen Konfiguration genutzt **werden.** 

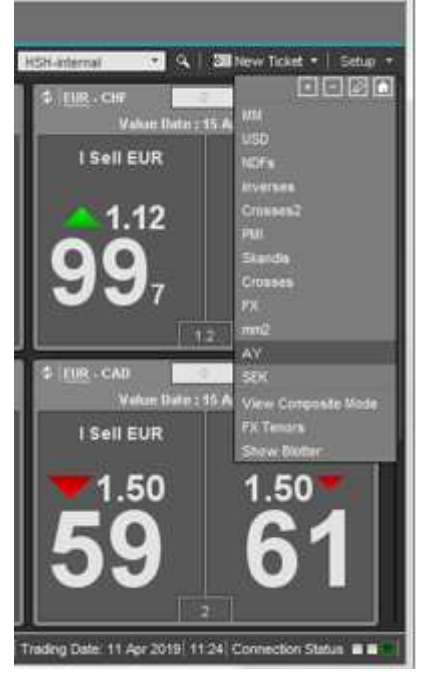

# Allgemeine Einstellungen

Es gibt mehrere Einstellungsmöglichkeiten, um die Applikation nach Ihren Wünschen anzupassen.

Um die Einstellungsmöglichkeiten zu sehen, klicken Sie auf das Symbol in der Headerleiste und anschließend auf "Settings"

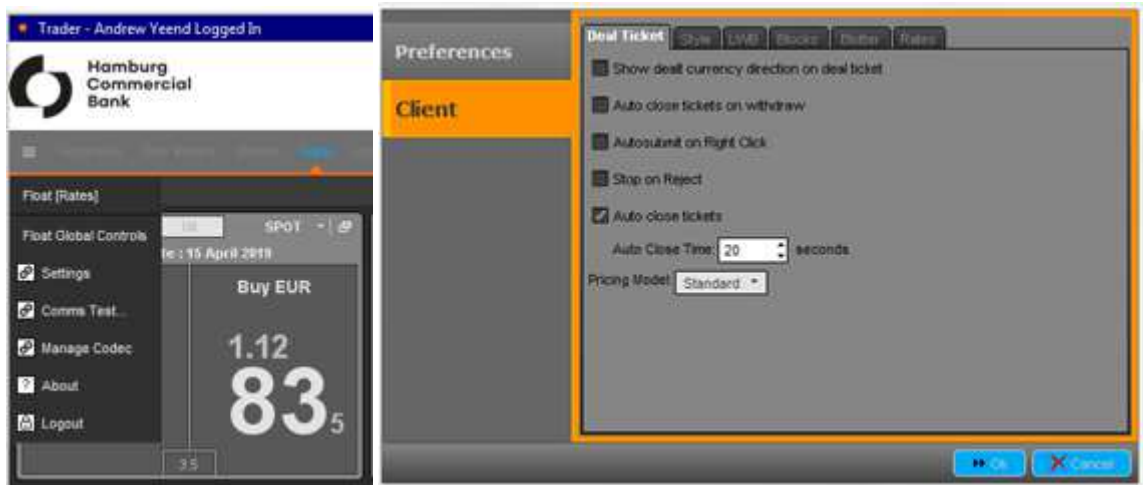

# **Häufig verwendete Optionen**

**Deal Ticket**

### • **Auto close tickets**

**Mit dieser Option können Sie das Zeitfenster festlegen, in der sich ein Ticket automatisch schließt, nachdem der Handel abgeschlossen wurde.** 

### **Style**

#### • **Use main window for deal tickets**

Wenn das Häkchen gesetzt ist, erscheint das "Deal Ticket Fenster" innerhalb des Hauptfensters, ansonsten wird ein neues Fenster eröffnet.

### • **Use tab style layout**

Wenn das Häkchen gesetzt ist, erscheinen die Optionen in der oberen Menüleiste, ansonsten in dem linken Fenster. • **Show Status Bar** 

Wenn das Häkchen gesetzt ist, erscheint unten im Fenster die Statuszeile (empfohlen).

### **Rates**

#### • **Show rate tool-tips**

Wenn diese Option ausgewählt ist, wird sobald der Cursor auf einem Kurs liegt, der Kursverlauf der Währung in einem Graph gezeigt.

## **Trading**

Die Preise werden live angezeigt.

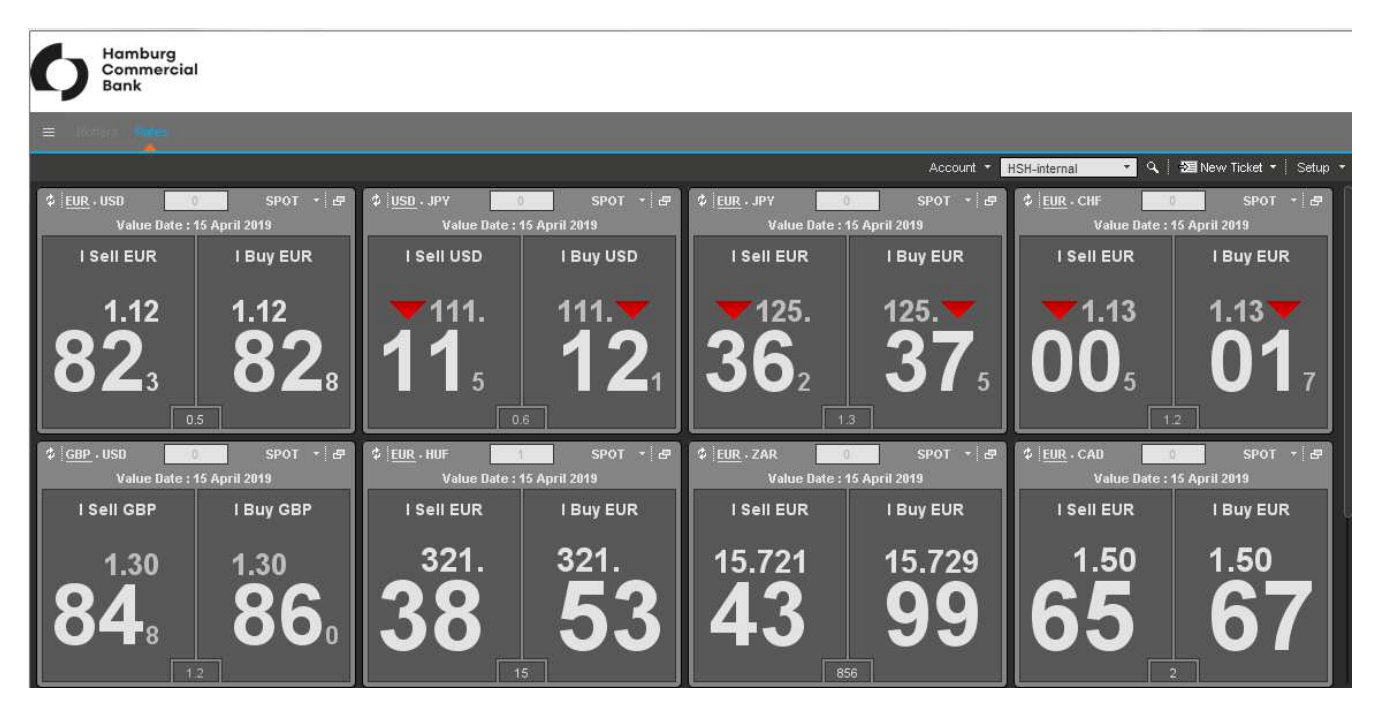

Die grünen bzw. roten Pfeile zeigen die Richtung der Preisänderung an.

Mit einem Doppelklick auf die Geld bzw. Briefseite einer Währung öffnet sich das Tradefenster in der sich die Details des Handelsgeschäfts eingeben lassen.

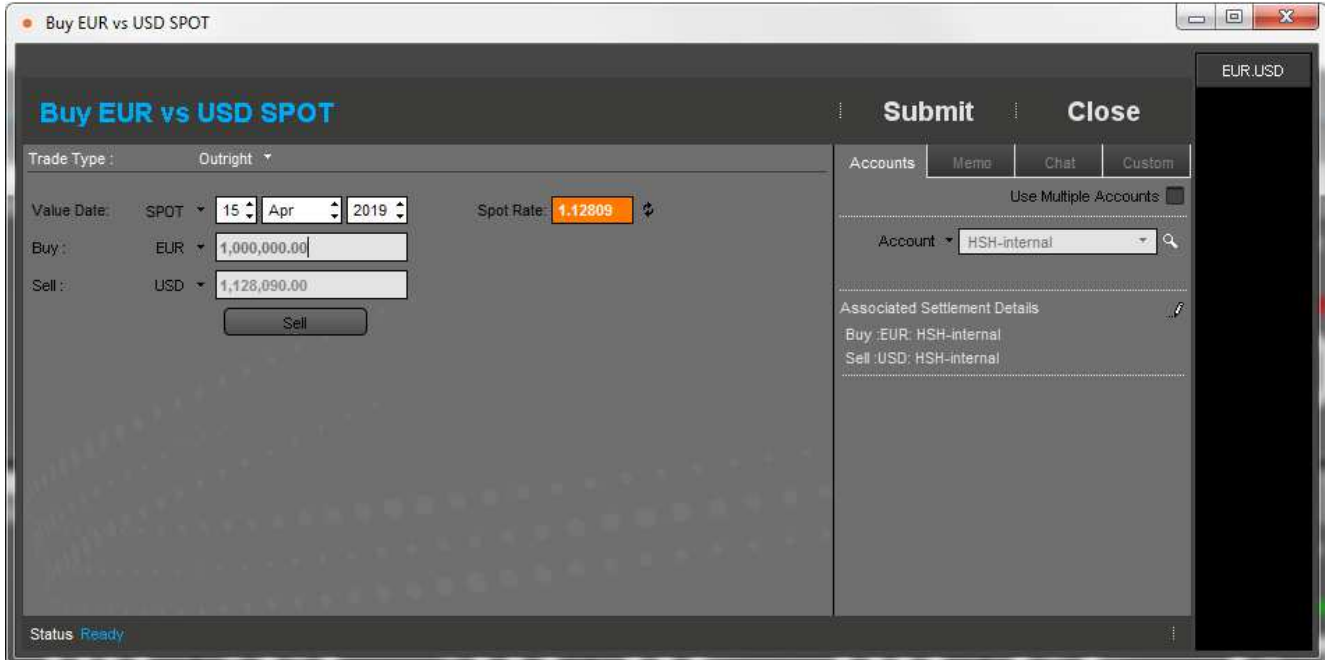

Im Tradefenster müssen die folgenden Felder ausgefüllt werden.

- Trade Type
- Value Date
- und die Geldmenge, die Sie zu handeln wünschen.

Wenn alle relevanten Felder ausgefüllt sind, starten Sie den Handel mit **Submit**.

Die Buttons **Accept Price** und **Reject Price** stehen nun zur Verfügung. Innerhalb der nächsten 30 Sekunden kann das Handelsgeschäft **abgeschlossen (Accept Price)** oder **abgelehnt (Reject Price) werden.**

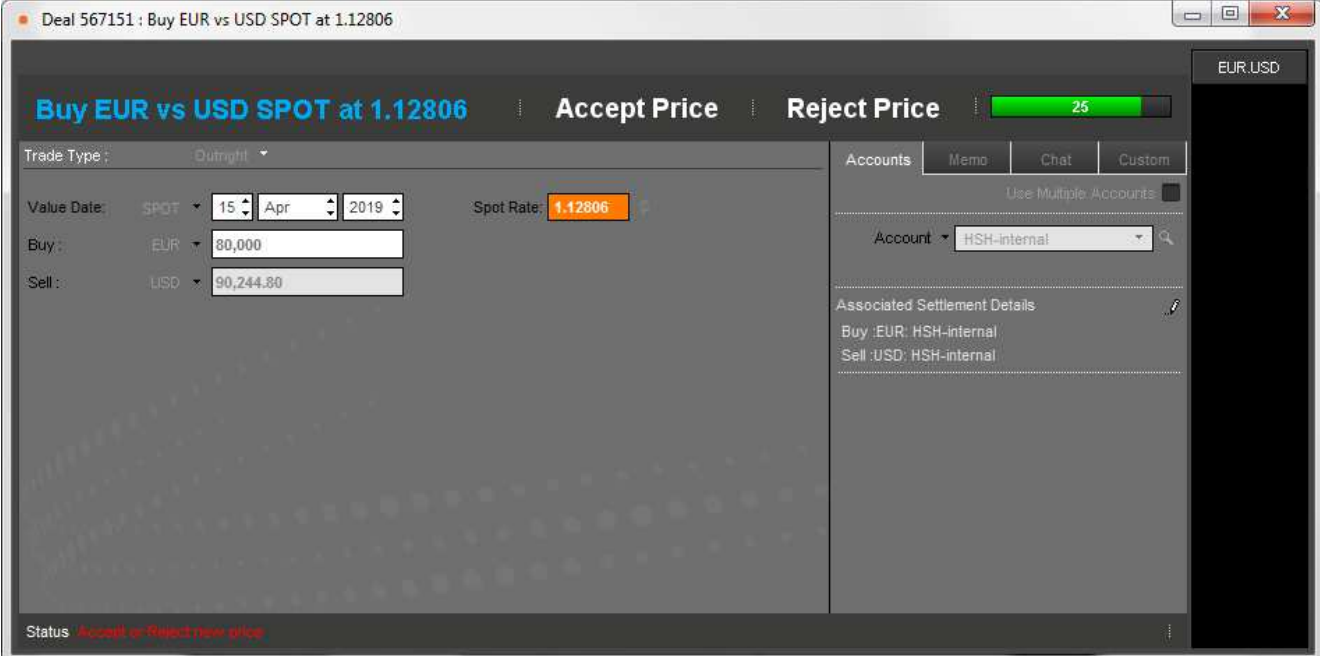

Wenn nach 30 Sekunden der Preis weder bestätigt noch abgelehnt wird, wird die Preisanfrage beendet und der angezeigte Preis ist nicht mehr gültig.

In der Zeile **Status** wird der Status der Preisanfrage angezeigt. Nach erfolgreichem Abschluss eines Handelsgeschäfts wird in dieser Zeile **Logged** angezeigt.

### **Blotters**

Einen Verlauf aller Anfragen und/oder abgeschlossenen Deals finden Sie unter **Blotters**.

- Unter **Search By** können Suchkriterien ausgewählt oder nach einer Deal ID gesucht werden.
- Unter **By** können Filter ausgewählt werden:

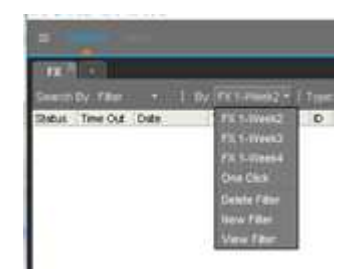

- Über die Funktion **New Filter** können neue Filter konfiguriert werden.
- Mit Klick auf **Search Log** wird der ausgewählte Filter auf die Einträge im Blotter angewendet**.**
- Die laufende Aktualisierung des Blotters kann über **Auto Update on/off** gestartet und gestoppt werden.
- Die Details der Abgeschlossene Deals können durch Doppelklick auf den Eintrag im Blotter geöffnet werden.

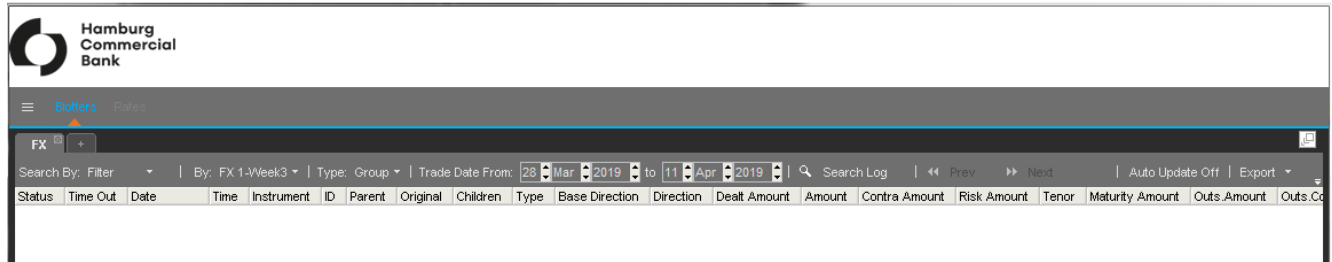

• Die Einträge im Blotter können über **Export** in eine Datei des gewünschten Formates exportiert werden.

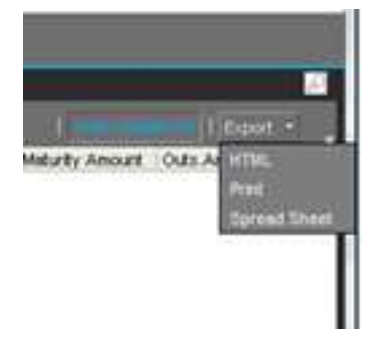